## **Konfigurieren Sie die iDRAC-IP-Adresse mit einem Monitor, einer Tastatur und einer Maus**

Veröffentlicht: 2023-09-30

Der Fernzugriff auf das ExtraHop-System ist über den Integrated Dell Remote Access Controller (iDRAC) möglich. In Umgebungen, in denen DHCP nicht verfügbar ist, kann dem iDRAC entweder über die Bedienelemente auf der Vorderseite eine IP-Adresse zugewiesen werden oder indem ein Monitor, eine Tastatur und eine optionale Maus an die Appliance angeschlossen und dann Änderungen über das System-Setup-Programm vorgenommen werden. Nachdem die IP-Adresse konfiguriert wurde, können zusätzliche Konfigurationen über die iDRAC-Webadministrationsoberfläche vorgenommen werden.

- Informationen zur Konfiguration der iDRAC-IP-Adresse über die Bedienelemente auf der Vorderseite und zur Konfiguration zusätzlicher iDRAC-Einstellungen finden Sie unter [Konfiguration der iDRAC](https://docs.extrahop.com/de/9.5/configure-i-drac) [Remote Access Console](https://docs.extrahop.com/de/9.5/configure-i-drac) ...
- Weitere Informationen zum iDRAC finden Sie in der Dokumentation zum Integrated Dell Remote Access Controller unter <http://dell.com/support/manuals>...
- 1. Wenn das Gerät eingeschaltet ist, schalten Sie es aus.
- 2. Stecken Sie ein Ethernet-Kabel in den beschrifteten iDRAC-Anschluss auf der Rückseite der Appliance und das andere Ende des Kabels in den LAN-Switch im Netzwerk.
- 3. Schließen Sie einen Monitor an den VGA-Anschluss der Appliance an.
- 4. Schließen Sie eine Tastatur an einen USB-Anschluss der Appliance an.
- 5. Optional: Schließen Sie eine Maus an einen USB-Anschluss der Appliance an.
- 6. Drücken Sie den Netzschalter des Geräts.
- 7. Wenn der Monitor den System-BIOS-Bildschirm anzeigt, drücken Sie F2, um auszuwählen **Systemeinstellungen**.
- 8. Wählen Sie im Menü **iDRAC-Einstellungen**.

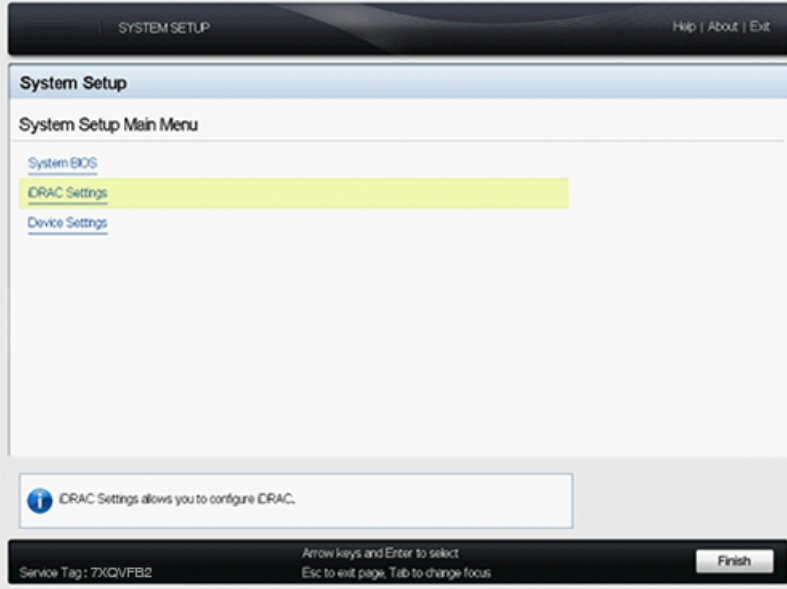

9. Drücken Sie auf dem Bildschirm mit den iDRAC-Einstellungen die Pfeiltaste oder die Maustaste, um auszuwählen **Netzwerk**.

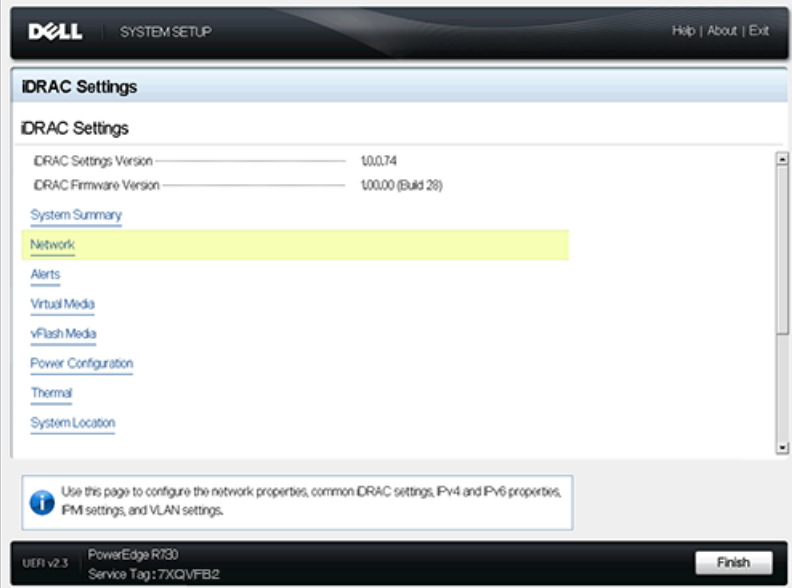

- 10. Scrollen Sie nach unten zu IPV4-Einstellungen, und füllen Sie die folgenden Felder aus:
	- a) **Statische IP-Adresse**
	- b) **Statisches Gateway**
	- c) **Statische Subnetzmaske**

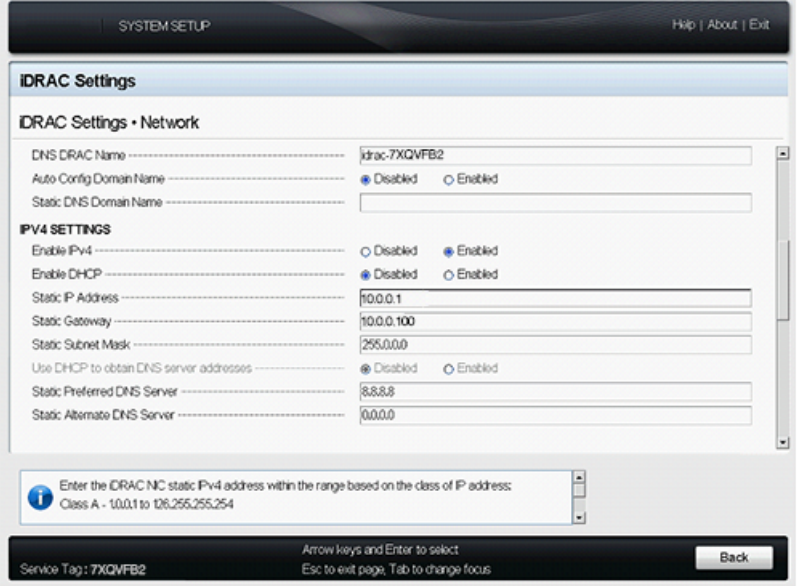

- 11. Optional: Geben Sie die IP-Adressen für **Statischer bevorzugter DNS-Server** und der **Statischer alternativer DNS-Server**. Durch die Einrichtung von DNS kann der iDRAC auf Netzwerkressourcen mit DNS-Namen statt mit IP-Adressen zugreifen. Wenn Sie keinen DNS-Server haben, fahren Sie mit Schritt 12 fort.
- 12. Nachdem Sie die Änderungen an der iDRAC-Konfiguration vorgenommen haben, drücken Sie die ESC-Taste, um das Exit-Menü aufzurufen.
- 13. Wählen **Änderungen speichern und beenden** und drücken Sie dann die EINGABETASTE, um Ihre Änderungen beizubehalten.
- 14. Geben Sie in einem Webbrowser die iDRAC-IP-Adresse ein und melden Sie sich mit dem Benutzernamen an root und das Passwort, bei dem es sich um die Service-Tag-Nummer handelt, die auf dem Anmeldebildschirm oder auf dem ausziehbaren Etikett an der Vorderseite des Geräts aufgeführt ist. Das Passwort unterscheidet zwischen Groß- und Kleinschreibung.

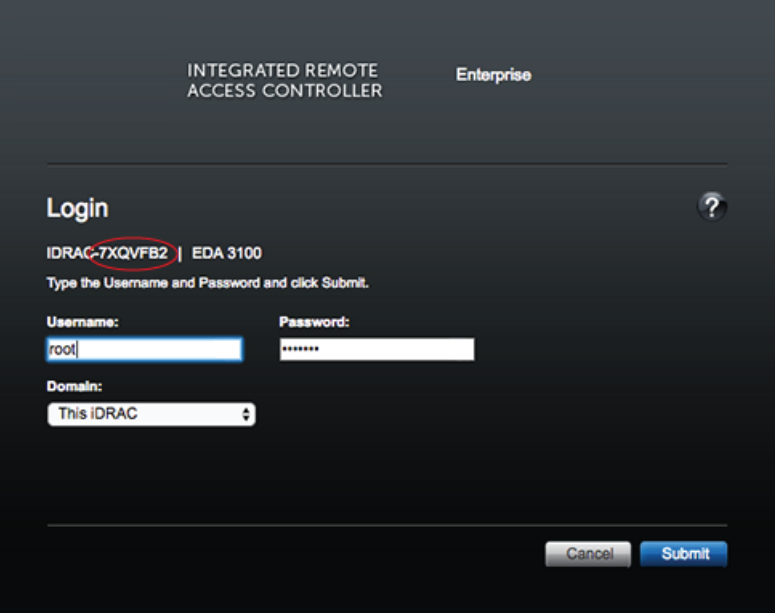

- 15. klicken **Einreichen**.
- 16. Optional: Ändern Sie das Root-Benutzerpasswort in der **iDRAC-Einstellungen** > **Benutzerauthentifizierung** Abschnitt.

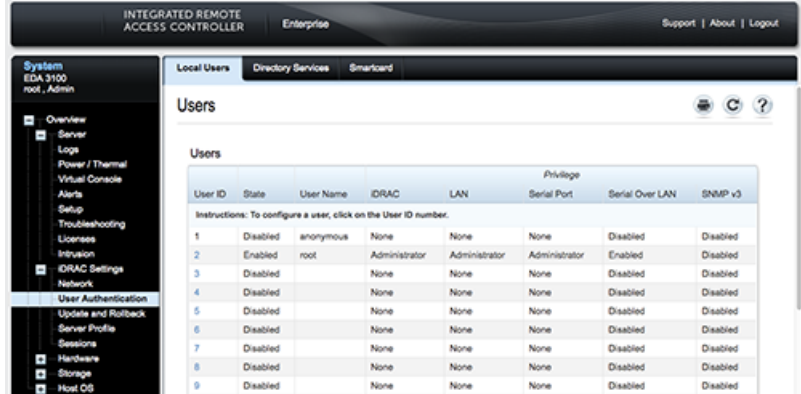

Sie können jetzt von jedem Webbrowser aus über die zugewiesene IP-Adresse auf die iDRAC-Weboberfläche zugreifen.